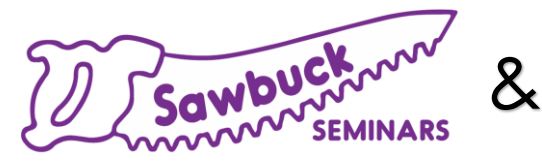

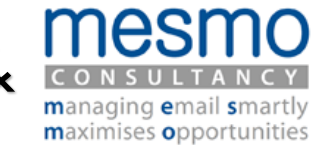

# Managing Multiple Calendars in Outlook

With Melissa Esquibel, MCT, MOSM

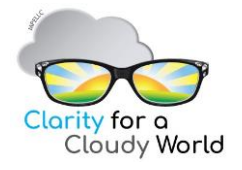

Copyright 2020 Melissa P Esquibel LLC. All rights reserved. Unauthorized duplication prohibited. Microsoft® is a trademark of the Microsoft group of companies and associated product names and logos are registered trademarks of Microsoft Corporation in the United States and other countries. All other trademarks are the property of their respective owners.

### Non-tech Success Tips

**AKeep learning** 

**⊿Be willing to adjust and flex** 

Establish good ground rules

oWho may and may not add items to your calendar

oWho may and may not delete items from or move items on your calendar

oWho will send, accept, and decline meeting requests

### Working with Views

View multiple calendars at the same time

View multiple calendars in different windows

Change calendar colors

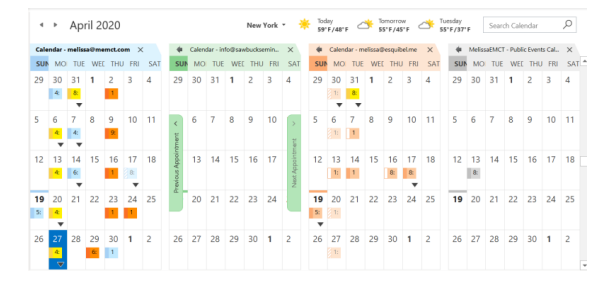

### Under 4 – Tiled

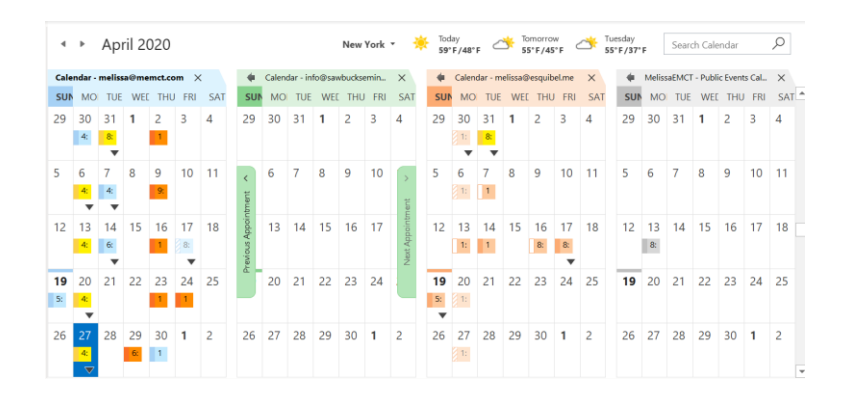

#### More than 4, but less than 30 – Stacked

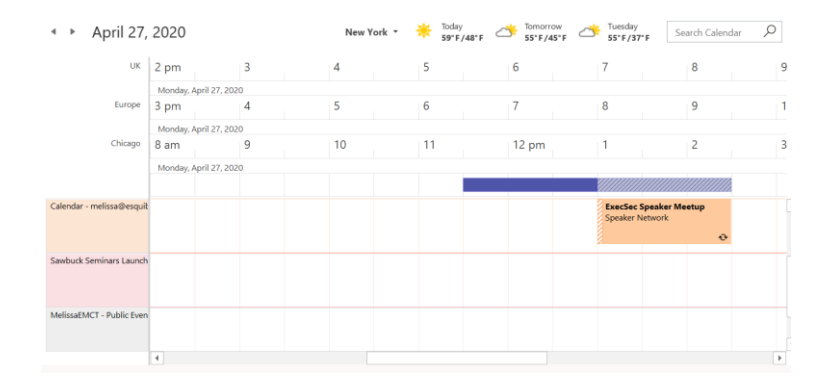

### View Calendars in Different Windows

Right click and Open in New Window ARibbon and navigation pane behaviors Calendar Colors

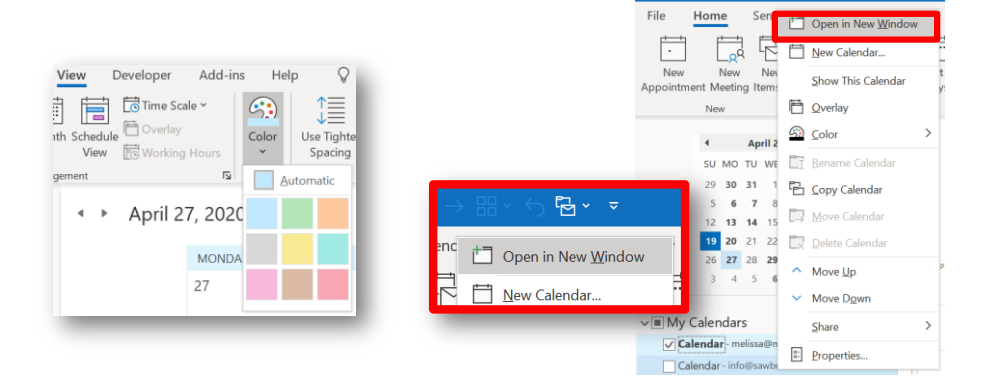

#### Employing Categories

- Aby manager/executive
- **⊿By client**
- ▲By type of meeting oMBTM oOne-one oCommittee oOnline oIn person oOffsite **By priority** oMust attend

oShould attend

oOptional

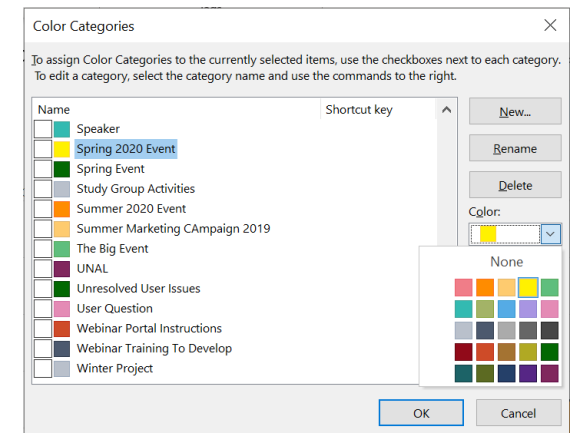

# Setting up Categories

**ARight click Outlook item and choose Categorize** 

Choose All Categories

Rename an existing category or click the New button

Assign it a name and a color

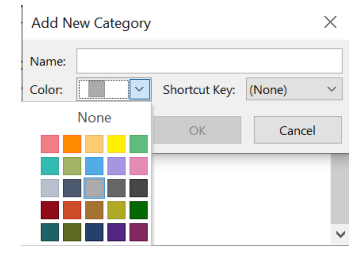

*TIP: There are 25 colors to choose from and they may be applied to more than one category name. You may also choose no color at all.*

> General AutoArchive Permissions Synchronization Permission Level

### Permissions

Right click calendar, Properties Editor/Owner is recommended **ABargaining Calendar Properties** 

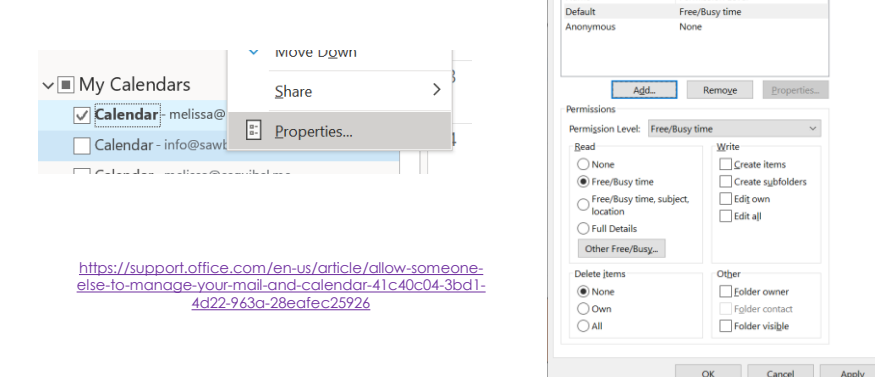

 $\times$ 

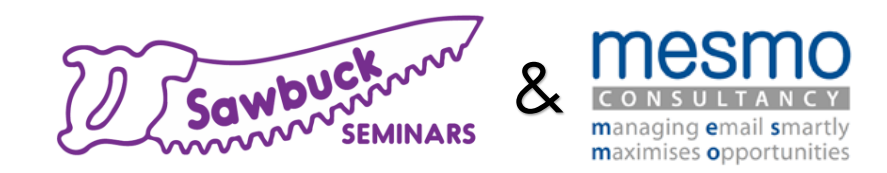

## Thank you!

### **Questions after the session**: Post in

Sawbuck Seminars Q&A on **Facebook** or **LinkedIn** 

#### **For more programs and resources:**

[SawbuckSeminars.com a](https://sawbuckseminars.com/)nd [MESMO.co.uk](https://www.mesmo.co.uk/)

**Next week**! Click link to register!

[Save time sending email with Quick Parts & Quick Steps](https://zoom.us/webinar/register/WN_jSUbqPXVSq6yRkwi1Z-yQA)